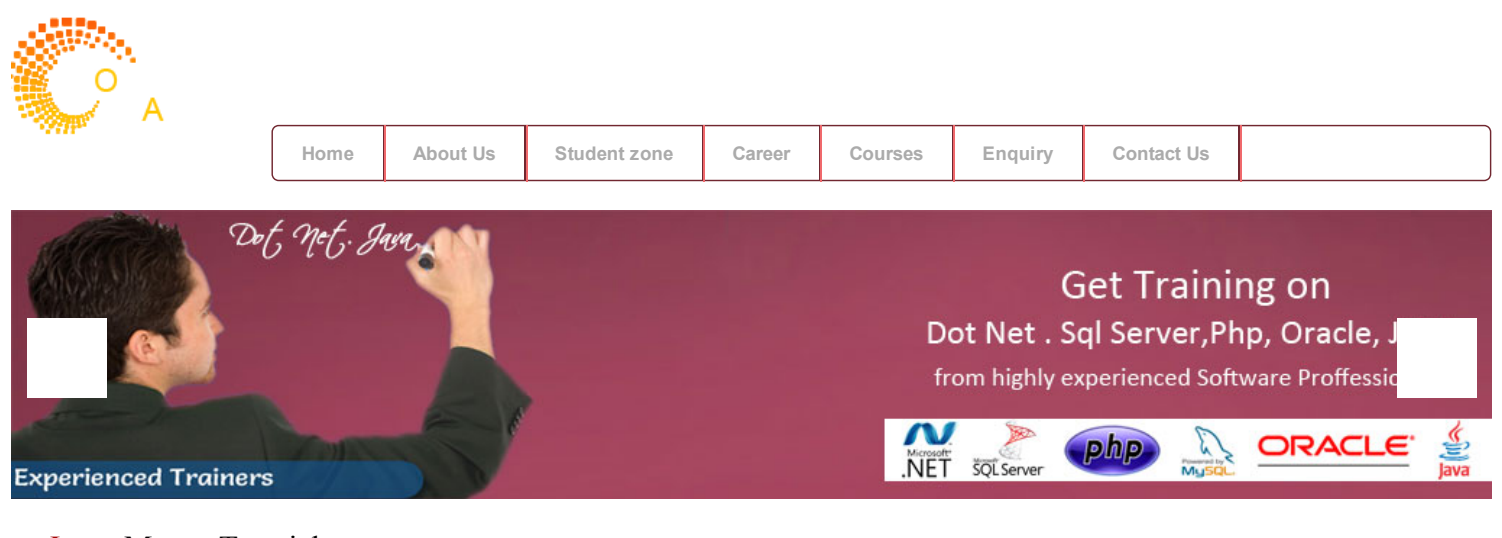

## Jump Menus Tutorial

If you have a lot of links on a page and don't have enough of space to fit them all a simple way to add the links is to create a jump menu. Learn how to create jump menus in Macromedia Dreamweaver 4.0. Code is also included.

Javascript Code:Cut 'n' Paste Code

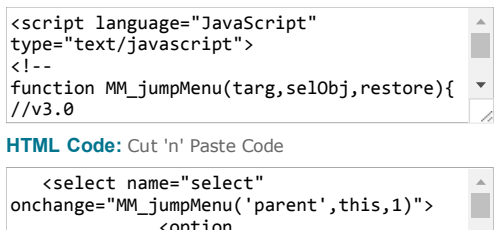

<option value="dreamweaver\_tips.asp" selected="selected">Dreamweaver Selected="selected">Dreamweaver<br>The above code is taken from Macromedia Dreamweaver 4.0

Learn how to create a jump menu in Dreamweaver

1. First you have to create a List/Menu in a form. Click on Insert/Form and then click on Insert/List Menu.

 $\overline{\phantom{a}}$ 

- 2. Open the behaviors panel by clicking on Windows/Behaviors.
- 3. Select the list menu and Click on the '+' symbol in the behaviors panel.
- 4.Click on 'Jump Menu'.

5. In the 'jump Menu' pop-up-window enter the text and the URL for your links. To add a new link click on the '+' and to delete a link click on the '-'.

6.Click on OK.

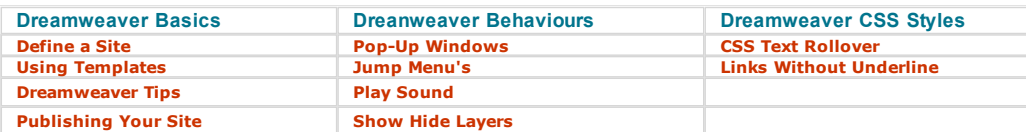

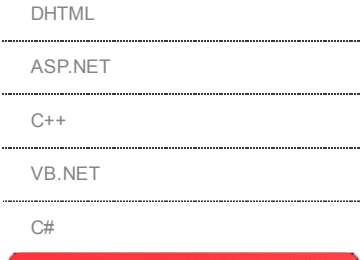

[PHOTOSHOP](http://www.torusacademy.com/tutorials/photoshop_tutotrial.html)

[HTML/CSS](http://www.torusacademy.com/tutorials/htmlcss_tutotrial.html)

[COREL](http://www.torusacademy.com/tutorials/coreldraw_tutotrial.html) DRAW [ILLUSTRATOR](http://www.torusacademy.com/tutorials/illustrator_tutotrial.html)

[FLASH](http://www.torusacademy.com/tutorials/flash_tutotrial.html)

[DREAMWEAVER](http://www.torusacademy.com/tutorials/dreamweaver_tutotrial.html)

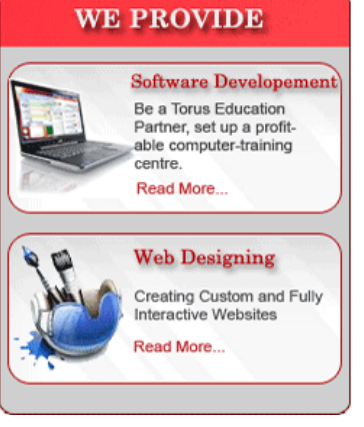

[Home](http://www.torusacademy.com/index.html) | [About](http://www.torusacademy.com/about_us.html) Us | [Student](http://www.torusacademy.com/qbank.html) Zone | [Career](http://www.torusacademy.com/Career.html) | [Courses](http://www.torusacademy.com/courses.html) | [Enquiry](http://www.torusacademy.com/enquiry.html) | Site [Map](http://www.torusacademy.com/sitemap.html) | [Contact](http://www.torusacademy.com/contactus.html) us

Copyright 2013©Torusacademy Powered By[:TorusInfotech.com](http://www.torusinfotech.com/)